# **CGM JOURNAL**

# **Ny modul for KPR Rapportering**

Når du starter modulen KPR Rapportering vil du få opp en oversikt over meldinger enheten har sendt til KPR.

- Samler opp dagens episoder (sjekker hvert 5 minutt), og sender automatisk rapport hver natt
- Modulen viser når rapporten ble opprettet, sist sendt og status med feilinformasjon
- Dersom sendingen er mislykket forsøkes den sendt på nytt neste natt
- Knapp for manuell sending av melding
- Konfigurasjon av bruker og pålogging tilgjengelig øverst til høyre
- Rapport inneholder kontakter, L/V og ammestatus

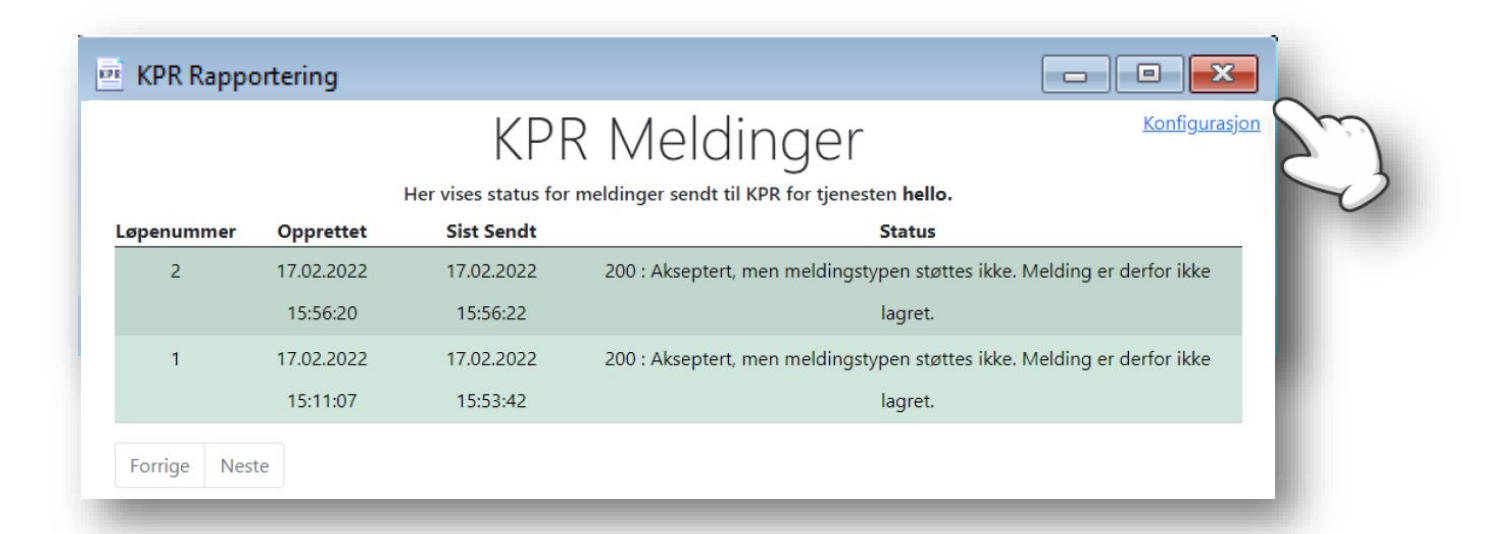

## Forutsetninger for å ta i bruk KPR-rapportering

- Tjenestebasert adressering
- HelseID installert og tatt i bruk. [Les mer](https://www.nhn.no/samhandlingsplattform/helseid) hos Norsk Helsenett
- Oppsett av konfigurasjon før første sending. Dette gjøres via lenken til **Konfigurasjon** øverst i høyre hjørne i modulen
- Kontakttyper som skal brukes i rapporteringen må være konfigurert med riktig kodeverk
- Virksomhetssertifikat installert
- HER-ID registrert på tjeneste og enhet (kommune)
- HPR-nummer på bruker, som jobber på vegne av en tjeneste
- Bekrefte installasjon av sertifikat første åpning av modulen

Se veiledning for hvordan du kan ta i bruk modulen på neste side. Se vanlige spørsmål og svar i slutten av dokumentet.

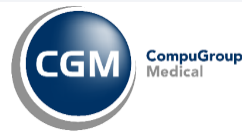

# **Gjøre klar KPR modulen**

For å kunne starte med KPR Rapportering må virksomheten gjøre noen forberedelser:

### **1. Bestill fil i Selvbetjeningsportalen til HelseID**

Det må delegeres rettigheter i Altinn for å kunne representere virksomheten i HelseID Selvbetjening. Se lenker til veiledning i hvordan du delegerer rettigheter, og hvordan personen som får rettigheter kan hente ned nødvendig konfigurasjonsfil. Konfigurasjonsfil må leses inn i CGM Journal før du kan ta i bruk KPR-rapportering.

Delegering av tilgang til HelseID Selvbetjening: [https://helseid.atlassian.net/wiki/spaces/HELSEID/pages/9076754/Brukerveiledning+for+delegering+av+tilgang+til](https://helseid.atlassian.net/wiki/spaces/HELSEID/pages/9076754/Brukerveiledning+for+delegering+av+tilgang+til+HelseID+Selvbetjening) [+HelseID+Selvbetjening](https://helseid.atlassian.net/wiki/spaces/HELSEID/pages/9076754/Brukerveiledning+for+delegering+av+tilgang+til+HelseID+Selvbetjening)

Selvbetjening for helsevirksomheter: <https://helseid.atlassian.net/wiki/spaces/HELSEID/pages/9043985/Brukerveiledning+for+HelseID+Selvbetjening>

Husk å angi riktig valg for KPR:

**Innsending av meldinger helsestasjon- og skolehelsetjenesten.**

# Ta i bruk tjenester i en applikasjon

Hvilke tjenester skal applikasjonen konsumere?

Noen tjenester lar seg ikke kombinere fra samme konsument. $\circled{2}$ 

 $\Box$  Kjernejournal

Helsedirektoratet, avd. Helseregistres API-er for innsending og utlevering

Hvilke deler av tjenesten skal brukes? $\circled{?}$ 

Innsending av meldinger fra helse- og omsorgstjenesten Vis mer

Innsending av meldinger fra helsestasjon- og skolehelsetjenesten Vis mer

### **2. Åpne for tjenesten i brannmur**

Denne oppgaven må utføres av systemadministrator eller IT-drift.

Adresse: https://hint-ext.helsedirektoratet.no/proxy/api/kneik/messages (Helsenett - IP 83.118.128.33)

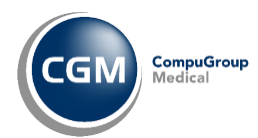

# **CGM JOURNAL**

#### **3. Koble kodeverk til kontakttyper**

Kun kontakter hvor det er brukt en kontakttype med tilknyttet kodeverk blir med i rapporten til KPR.

Dette er en forutsetning for at vi skal kunne sende historiske data til registeret. Dersom kontakttypen ikke skal rapporteres til KPR unngår du å angi kodeverk.

### Knytt kodeverk til kontakttype

- Logg inn som administrator, åpne *Administrasjon*  og søk etter «*kontakttype*»
- Finn kontakten du ønsker å knytte til kodeverk, velg **Rediger**
- Velg ønsket kodeverk **fra Kodeverk som kobles til Helsenorge**

### Finner du ikke kontakten ved kontaktregistrering?

For å kunne velge en kontakttype ved avtaleregistrering må det være tilknyttet en kontaktplan til journalen som er valgt for avtalen.

For å knytte en kontaktplan til journalen går du inn på **Journalegenskaper**, markerer journalen og velger en plan fra **Kontaktplan for journal**.

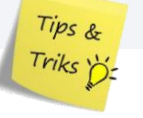

#### **4. Forberedelse for innsending av historiske data**

- a. Alle deaktiverte brukere må ha HPR-nummer (se evt. [https://register.helsedirektoratet.no/hpr\)](https://register.helsedirektoratet.no/hpr)
- b. Alle deaktiverte brukere må være knyttet til riktig tjeneste (settes midlertidig aktiv for å knytte til tjeneste)

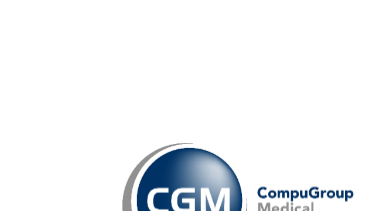

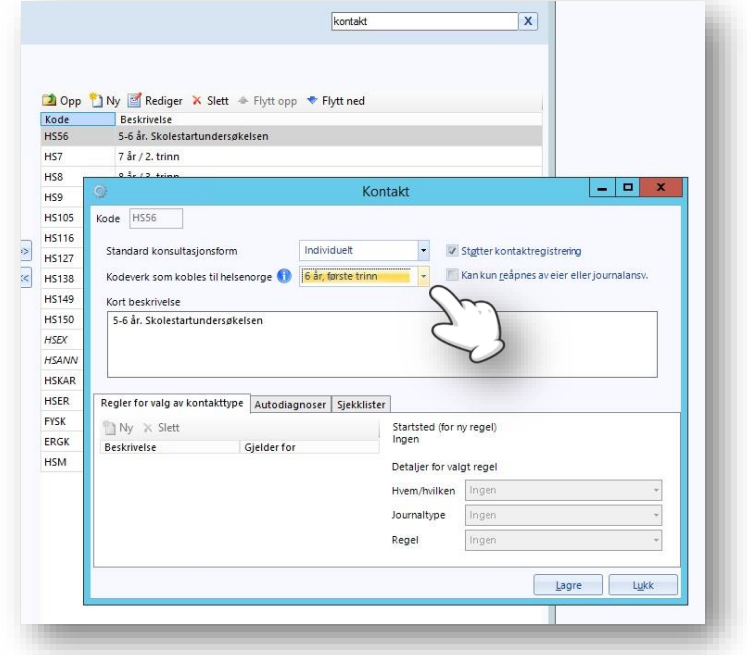

# **CGM JOURNAL**

## **5. Konfigurere KRP-tjeneste**

Utføres av konsulent fra CGM.

- a. Åpne oversikt over tjenester på serveren og stopp tjenesten *Process Coordinator*
- b. Finn data-katalogen til CGM Journal (du kan finne plasseringen i filen *winmedsettings.xml*).
- c. Åpne …\*Data\ProcessCoordinatorUserConfig.xml* og legg til følgende linjer:

 $\leq$ **!**—**KPR**  $\rightarrow$ 

**<Process IsEnabled="true" xdt:Locator="Xpath(//Process[@Name='KPR host'])"** 

**xdt:Transform="SetAttributes(IsEnabled)">**

**<Path xdt:Transform="Replace">C:\CGM Norge\Program\Kpr\Cgmj.Kpr.Host.exe</Path>**

**<Arguments xdt:Transform="Replace">/SettingsFile="C:\CGM** 

**Norge\Program\WinMedSettings.xml" /Port="50656"</Arguments>**

**</Process>**

- d. Start opp igjen tjenesten *Process Coordinator*
- e. Åpne *Oppgavebehandling* og sjekk at *Cgmj.Kpr.Host.Exe* kjører

# **6. Les inn konfigurasjonsfilen du hentet fra**

### **Selvbetjeningsportalen**

- a) Åpne *Administrasjon* og søk etter «*HelseID*»
- b) Åpne filen og angi passord
- c) Trykk **Last opp** for å aktivere KPR-tjenesten

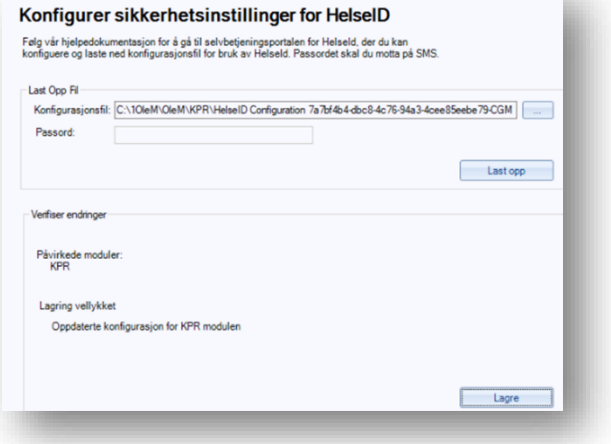

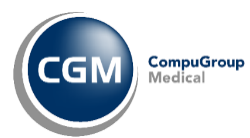

# **CGM JOURNAL**

# **7. Konfigurer meldingssending**

Åpne KPR-modulen i *CGM Journal* og velg **Konfigurasjon** for å angi informasjon om tjenesten og pålogging til NHN Adresseregister.

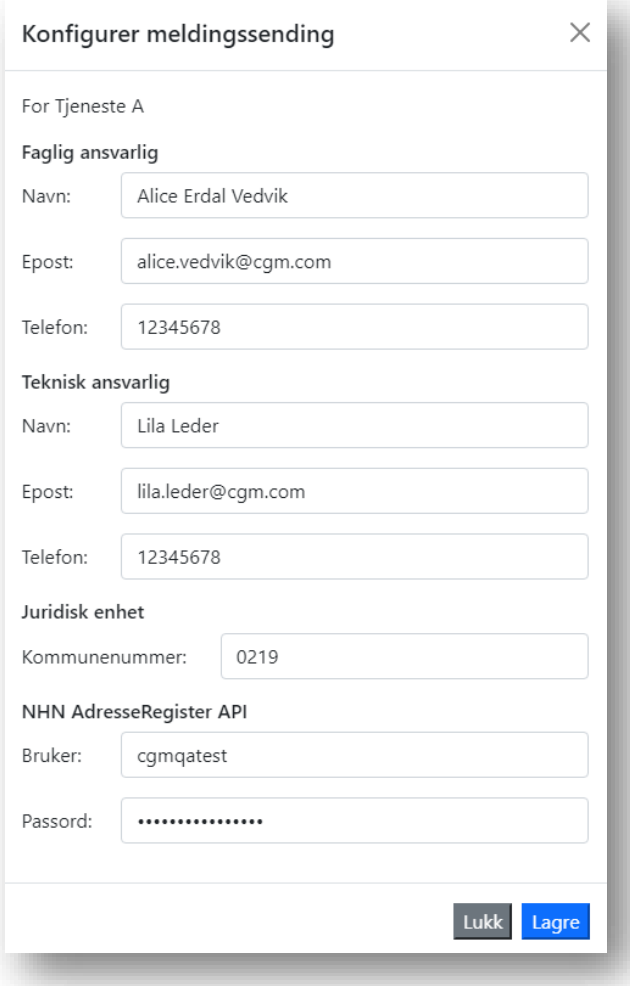

## **8. Sending av historiske data**

Må utføres av konsulent, ta kontakt med CGM.

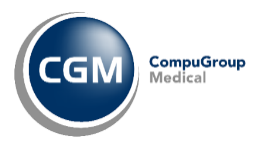

# **CGM JOURNAL**

## **Q/A: Kan innbyggere reservere seg?**

Innbyggere kan reservere seg mot at helseopplysninger blir brukt på enkelte måter og mot at enkelte opplysninger registreres i KPR. Dersom en innbygger ønsker å reservere seg, kan dette gjøres via Helsenorge. Det er ikke mulig å begrense rapportering av data til Helsedirektoratet, dette styres uansett av innstillinger for reservasjon på Helsenorge. Kan ikke endres i CGM Journal.

[Les mer om reservasjonsrett hos Helsedirektoratet](https://www.helsedirektoratet.no/tema/statistikk-registre-og-rapporter/helsedata-og-helseregistre/kommunalt-pasient-og-brukerregister-kpr/reservasjonsrett-i-kpr)

## **Q/A: Konsultasjonen er ikke sendt til KPR?**

Åpne KPR-modulen og les av status på meldingen i kolonnen til høyre. Eksempler på feilmeldinger:

**Status**: «Klarer ikke hente sertifikat fra NHN Adresseregister» **Løsning**: det er registrert feil brukernavn eller passord i KPR-konfigurasjon

# **Q/A: Kontakten er ikke synlig i KPR-modulen?**

Kontakten må være signert i sin helhet før den blir sendt gjennom KPR, den sendes ikke før den er signert. Det er ikke nok å signere deler av kontakten.

## **Q/A: Hvor ofte må vi sjekke modulen for status?**

Så snart du får godkjent status på meldinger i KPR-modulen, skal det ikke være behov for å følge med. Samtidig anbefaler vi å følge med de første dagene for å komme i gang, og senere med jevne mellomrom som en god rutine for å kvalitetssikre.

Uansett vil alle meldinger ligge i kø og sendes så snart modulen er klar. Ingenting går tapt dersom kommunikasjonen stanser i perioder.

# **Q/A: Kan kommunen hente ut statistikken selv?**

Helsedirektoratet ønsker å tilgjengeliggjøre statistikkene for kommunene. Det blir i begrenset utgave grunnet personvernhensyn, men det jobbes med å en løsning for å presentere statistikken.

# **Q/A: Rapportering fra ØHD/KAD?**

Helsedirektoratet jobber med en løsning, og det er signaler om mulig pilotering fra 2023.

## **Q/A: Brukere uten HPR-nummer som jobber i skolehelsetjenesten?**

Per nå er HPR-nummer et krav for mottak av meldinger.

## **Q/A: Er det noen frist på å starte med rapportering?**

Så raskt som mulig. Dette er et lovkrav, og Helsedirektoratet har kontaktet kommunene med nødvendig informasjon.

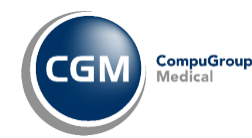